# Voucher Inquiry by Alternate Vendor

Screen 170 is used to search for vouchers using the name of the alternate vendor. To view all vouchers for the alternate vendor, type 'Y' in the All: field on the Action Line.

|                                                                                        | -----             |                                                                            |
|----------------------------------------------------------------------------------------|-------------------|----------------------------------------------------------------------------|
| 170 Voucher Inquiry by Alt Vendor                                                      |                   | 08/07/08 16:28                                                             |
|                                                                                        | DALE MARKETING LP | FY 2008 CC 02                                                              |
| Screen: ___ Alt Vndr: 1vvvvvvvvv8 Voucher: _______ Fiscal Yr: 2007 <mark>All: Y</mark> |                   |                                                                            |
|                                                                                        |                   | Include Only: Acct: ______ _____ Dept Ref: _______ Pg 1 __ of $\;$ 1 Pg(s) |
| Vch First                                                                              |                   | Batch M                                                                    |
| S Voucher Lns Account Description 5tat Net Amount                                      |                   | Date C                                                                     |
|                                                                                        |                   | 1702597  1 500181-00000  2 GB CRUZER TITANIUM RECN  25.20  09/14/06  I     |
| 1721262  1 500181-00000  2 GB CRUZER TITANIUM RECN                                     |                   | 50.39 10/20/06 I                                                           |
|                                                                                        |                   |                                                                            |
|                                                                                        |                   |                                                                            |
|                                                                                        |                   |                                                                            |
|                                                                                        |                   |                                                                            |
|                                                                                        |                   |                                                                            |
|                                                                                        |                   |                                                                            |
|                                                                                        |                   |                                                                            |
| ** Vendor Total **                                                                     |                   | 75.59                                                                      |
| *** End of voucher list for vendor ***                                                 |                   |                                                                            |
| Enter-PF1---PF2---PF3---PF4---PF5---PF6---PF7---PF8---PF9---PF10--PF11--PF12---        |                   |                                                                            |
| Hmenu Help EHelp                                                                       |                   | Bkwd Frwd Addr Left Right                                                  |

**Screen 170 - Voucher Inquiry by Alternate Vendor (Panel 1)**

#### **Screen 170 - Voucher Inquiry by Alternate Vendor (Panel 2)**

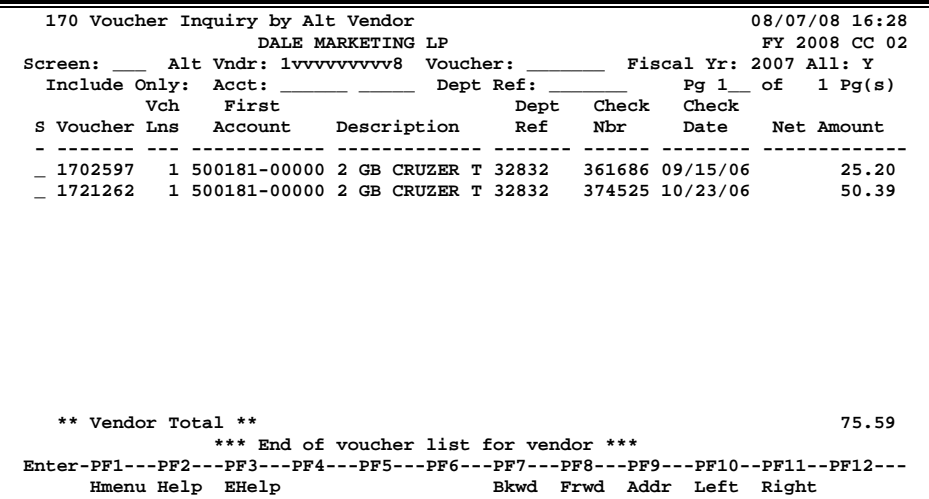

## **Voucher Inquiry by Alternate Vendor Process**

Type the alternate vendor's identification number, and any other criteria to be used in searching and displaying the desired information. If you type part or all of the alternate vendor's name, in the Alt Vndr: field, a pop-up window will display to allow you to select the desired vendor.

You may also type an asterisk (\*) in the Alt Vndr: field to view a pop-up list of alternate vendors and select the vendor's number from the list by typing an 'X' in the Sel: field. Press <ENTER> to "pass back" the number to the field on Screen 170.

#### **Basic Steps**

- Advance to Screen 170.
- Type a valid alternate vendor's identification number in the Alt Vndr: field and press <ENTER>. If there are vouchers for the specified vendor they will be displayed.
- You may enter a specific voucher number, account number, and/or department reference code to narrow the search and advance to a specific item.

### **Field Descriptions ( = Required / Help = PF2, ? or \* Field Help Available)**

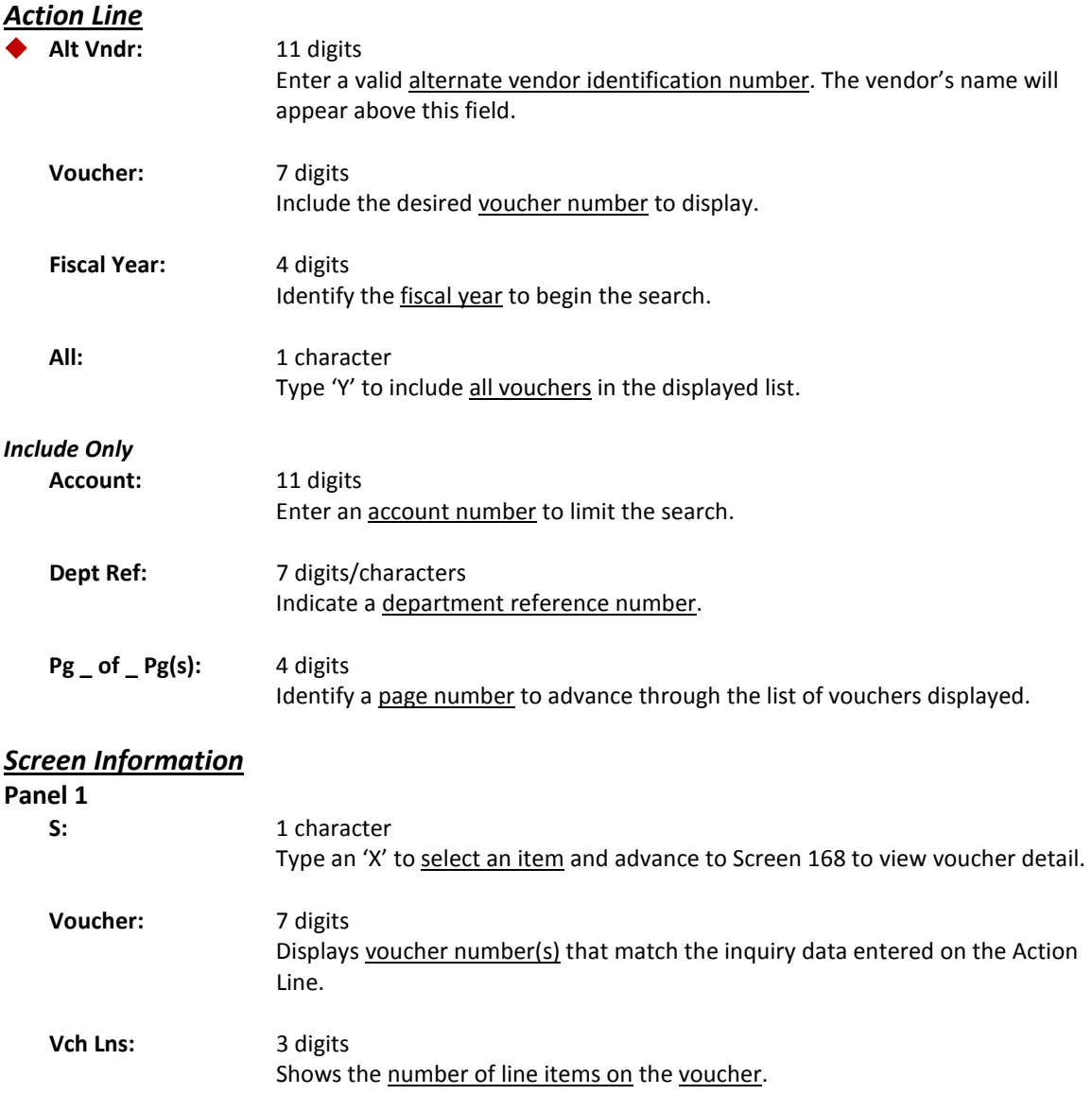

First Account: 11 digits Identifies the first account number listed on the voucher.

# Screen 170 – Voucher Inquiry by Alternate Vendor (cont'd)

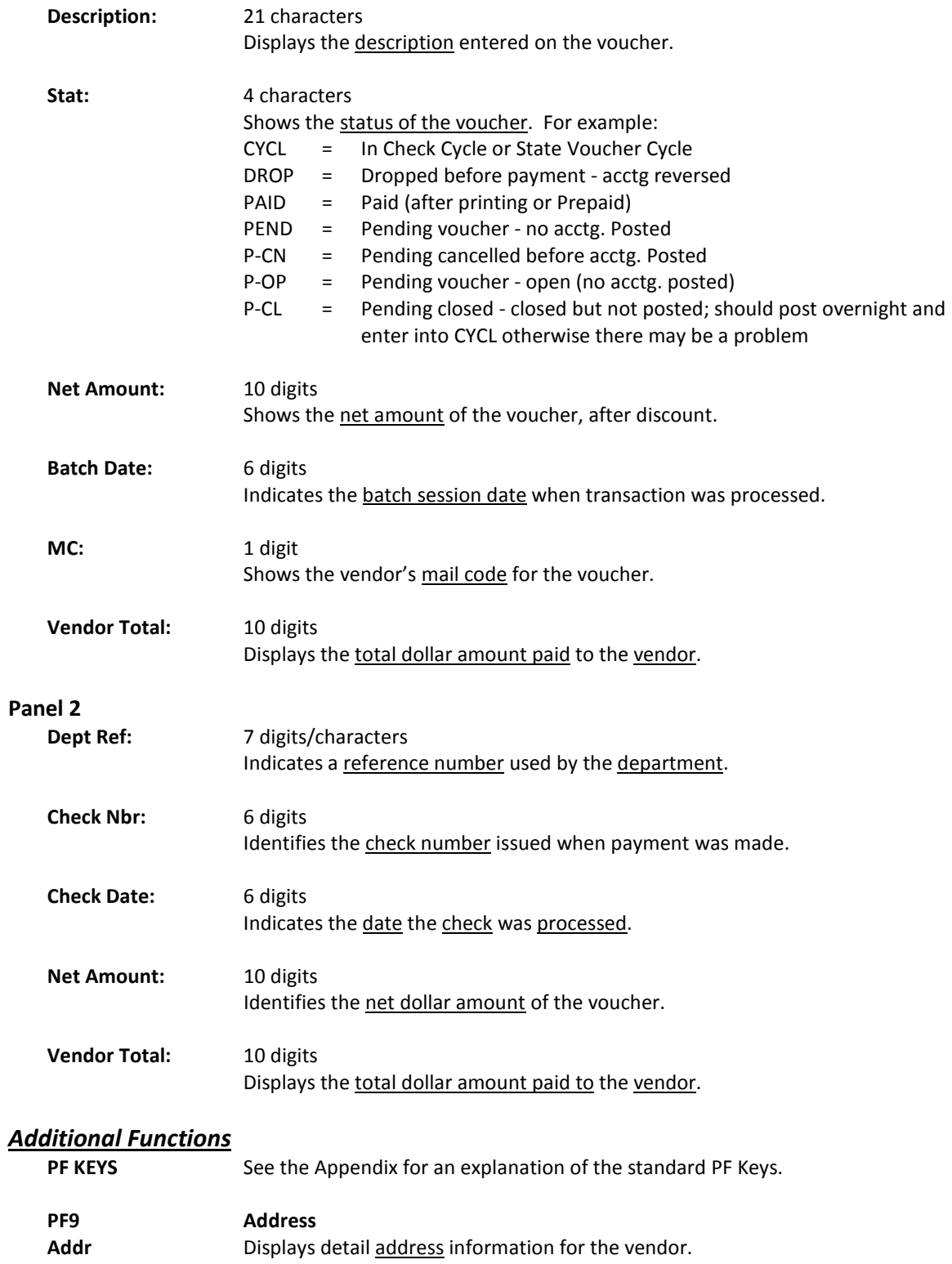